## **電子請求受付システムの「ユーザ ID」「パスワード」の確認手順**

厚生労働省が運営する「科学的介護情報システム(LIFE)」について、8 月 1 日から新しい Web サイト へ移行されることが発表されました。(詳細は[「介護保険最新情報](https://www.mhlw.go.jp/content/001227783.pdf) Vol.1227」をご覧ください。)

新しい Web サイトの利用開始登録(4 月 22 日から)を行う際は、電子請求受付システム(国民健康 保険中央会)にログインするときに使用する「ユーザ ID」と「パスワード」が必要です。

本書では、電子請求受付システムにログインするときに使用する「ユーザ ID」と「パスワード」の 確認手順を説明します。

## **<手順>**

1. 「電子請求登録結果に関するお知らせ」※をお手元に準備し、記載されている「ユーザ ID」 (KJ から始まる 12 桁の番号)を控えます。

※「電子請求登録結果に関するお知らせ」とは、事業所様が介護保険の伝送請求の登録申請の届出を 行った際に国保連合会から届く書類です。(紛失した場合は管轄の国保連へお問い合わせいただ き、KJ から始まる 12 桁の番号をご確認ください。)

事業所番号を複数お持ちの場合は、現在 LIFE に関連する加算の伝送請求を行っている事業所 の事業所番号が記載されている「電子請求登録結果に関するお知らせ」をご確認ください。

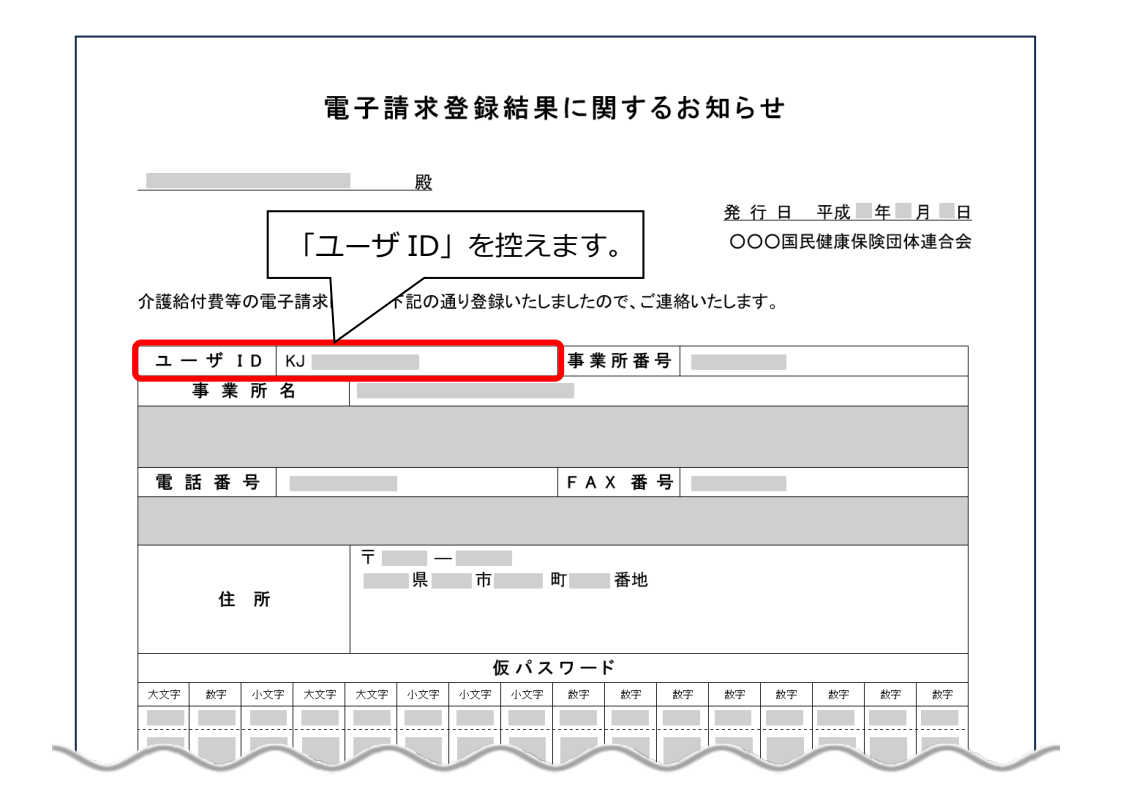

2. インターネット接続のある PC で検索サイトを開きます。「電子請求受付システム」と入力して検索 し、検索結果の「電子請求受付システム」を開きます。

(または、「<http://www.e-seikyuu.jp/>」をクリックします。)

 $\sqrt{1 - \sigma \sqrt{2}}$ Google 電子請求受付システム  $\times$ 电子証明書 問い合わせ ) (総合窓口 ) ( マニュアル ) ( ログイン 国保連 障害 (Pdf 開けない ①「電子請求受付システム」 約 24 500 000 件 (0 44 秒) と入力して検索します。 電子請求受付システム  $\bullet$ ② クリックします。 http://www.e-seikvuu.ii 電子請求受付システム **電子請求受付システム総合窓口**: 介護保険の請求はこちら・障害者総合支援の請求はこちら. 代 理人情報/代理人証明書の申請はこちら 電子請求受付システム リンク こちらは電子請求受付システム外へのリンクになります。国保連合会... 提示期間内のお知らせ ・ヘルプデスク4月請求期間におけるお問い合わせ時間のお知らせ

3. 「介護保険の請求はこちら」をクリックし、画面右上の「ログイン」をクリックします。

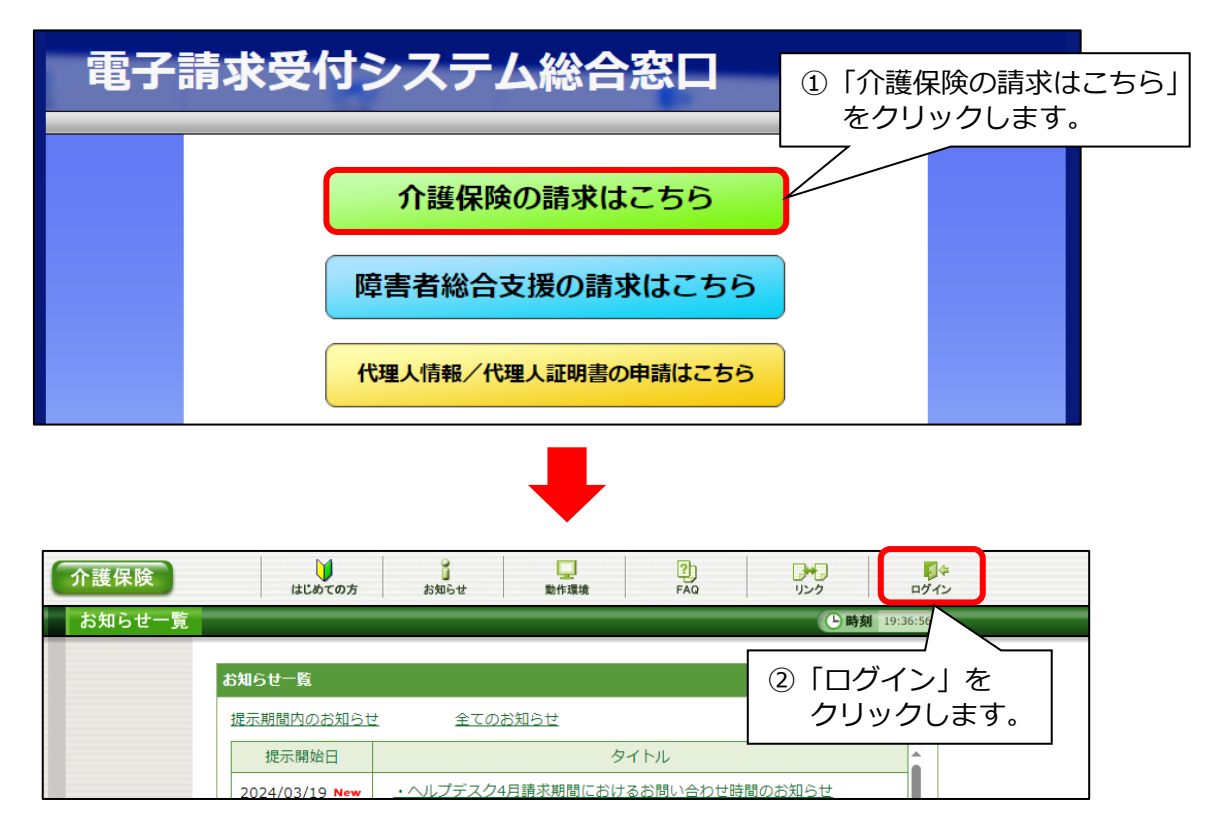

4. 「ユーザ ID」欄に手順 1.で確認したユーザ ID (KJ から始まる 12 桁の番号) を入力します。 「パスワード」欄に「●(黒丸)」がすでに入力されている場合は「●(黒丸)」をすべて削除します。 パスワード※を入力し、「ログイン」をクリックします。

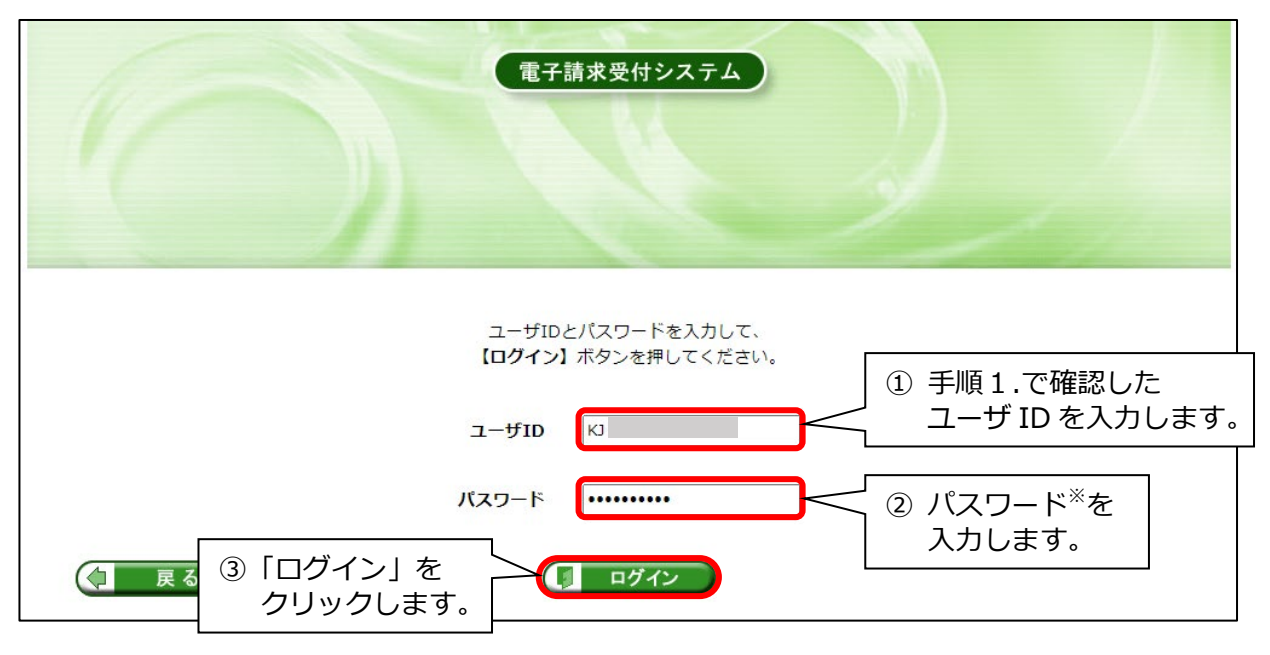

※ 過去に電子請求受付システム上で登録したパスワード(事業所様側で任意で決めたもの) を入力してください。(パスワードは、英数字を含む 8 文字~16 文字です。) 過去に一度も電子請求受付システムへのログインを行った覚えがない場合は、「電子請求登録 結果に関するお知らせ」の「仮パスワード」に記載された内容を入力してください。 伝送通信ソフトで伝送(代理人請求以外)を行っている、または過去に行っていたことがある 場合は、伝送通信ソフトで伝送等を行う際に入力するパスワードと同じものを入力してください。

- 5. 表示された内容を確認します。
	- **●「お知らせ一覧」の画面が表示された場合** ログインできることが確認できました。「ユーザ ID」「パスワード」を控えます。
	- **●「警告 ユーザ ID のパスワード有効期限が切れているか、ユーザ ID 登録後初めてのログ インです。・・・」と表示された場合** ログインできましたが、パスワードの再設定が必要です。 「パスワード変更」ボタンをクリックし、表示内容に従ってパスワードを変更してください。 「ユーザ ID」と、変更後の新しい「パスワード」を控えます。
	- **●「ログインできませんでした。ユーザ ID、またはパスワードを確認してください。」と表示 された場合**

「ユーザ ID」「パスワード」の入力内容を確認し、もう一度ログインをお試しください。 (ログインに3回失敗すると 30 分間ロックがかかりますのでご注意ください。) ログインがうまくいかない場合は、管轄の国保連までお問い合わせいただき、パスワードの リセットと再設定を行ってください。(変更後の新しい「パスワード」を控えてください。)

6. 画面右上の「ログアウト」をクリックし、電子請求受付システムの画面を閉じます。 正しくログインできた「ユーザ ID」「パスワード」の控えは、大切に保管してください。

手順は以上です。

## <お問い合わせ> ご不明な点等がございましたら、サポートセンターまでお問い合わせください。 TEL 0120-036-653 弊社ホームページでも、お問い合わせを受付しております。 システムより「カスタマサポート」をクリック、または QR コードをスキャン同学经历 **製造・販売:株式会社コンダクト**

## 4 / 4